# MyJuryInfo Training Manual

# Table of Contents

| MyJuryInfo Introduction                                                               | 4  |
|---------------------------------------------------------------------------------------|----|
| What is MyJuryInfo?                                                                   |    |
| What does MyJuryInfo do?                                                              |    |
| How does MyJuryInfo work?                                                             |    |
| MyJuryInfo Public Side                                                                | 6  |
| MyJuryInfo Court Side                                                                 | 12 |
| Login Page                                                                            | 1  |
| Welcome Page                                                                          | 1: |
| Alerts Page                                                                           | 14 |
| Email a participant that has an Alert                                                 | 14 |
| Remove the Alert (and change the participant's status if needed)                      | 1  |
| The Pool Message page                                                                 | 1  |
| Sending out a notice                                                                  | 1  |
| Sending a Notice to Disqualified or Excused Jurors based on date of the status change | 20 |
| Viewing the Preview Page                                                              | 2  |
| Viewing the Participant's Record                                                      | 2  |
| The Display Settings Page                                                             | 2  |
| Changing the Custom Message Boxes                                                     | 24 |
| Adding a Video from YouTube to the Custom Message Box                                 | 2  |
| Adding images to the Custom Message Box                                               | 2  |
| Adding Links to a Message                                                             | 3: |
| Showing and Hiding Information that pulls from Juror                                  | 3: |
| The Evaluation Page                                                                   | 34 |
| The Bioform Page                                                                      | 3  |
| Inputting Bioform (Questionnaire) Data                                                | 3  |
| The Reports Page                                                                      | 38 |
| Report 1: Bioform Report                                                              | 3  |
| Report 2: Roll Call Report                                                            | 4  |
| Report 3: Partial Excuse Report                                                       | 42 |
| Report 4: Responded without Questionnaire Report                                      | 4: |
| Miscellaneous                                                                         | 44 |
| Turning on Pop-ups                                                                    | 4  |
| Internet Explorer                                                                     | 4  |
| Firefox                                                                               | 4  |
| Google Chrome                                                                         | 4  |
| Safari                                                                                | 50 |

| On an IPhone or IPad         | <br>51   |
|------------------------------|----------|
| On an Android Phone or Table | <br>_ 52 |

# **MyJuryInfo Introduction**

# What is MyJuryInfo?

MyJuryInfo is an interactive jury service website developed by the AOC. Combined with Xerox Juror, MyJuryInfo allows you to reach out to your jurors in a whole new way.

# What does MyJuryInfo do?

#### With MyJuryInfo:

- Potential jurors can complete questionnaires online.
  - o Court staff can enter the information from paper forms.
  - o The questionnaires can be printed or emailed for attorneys.
- Potential jurors can see information on the website.
  - Set contact information that will display for all potential jurors.
  - o Display information that is specific to each pool.
  - Choose whether or not each potential juror can see their next appearance date, pool type, etc.
  - o The potential jurors can also see the AOC's juror orientation video and guide.
- The court can send notices to potential jurors.
  - Send emails and text messages to potential jurors about excusals, courthouse closings, and upcoming court appearances.

# How does MyJuryInfo work?

#### MyJuryInfo has 3 components:

- Xerox Juror Software
- MyJuryInfo Public Side
- MyJuryInfo Court Side

#### **Juror Application** MyJuryInfo Court Set-up Juror is a full service jury managment system (from MyJuryInfo.courts.arkansas.gov summoning to payment). It MyJuryInfo Court side is the shares information with backend of the MyJuryInfo MyJuryInfo. website. This is where messages MyJuryInfo Public Side! are typed and viewed before they Juror, a Xerox product, is offered This is the side seen and used by are sent to potential jurors. Only at no cost to the Circuit Courts of your court's potential jurors. court staff see this side of the Arkansas through the AOC. Potential jurors can fill out their website. questionnaires, sign-up for text messaging notices and/or can logon to see their status.

#### Xerox Juror Software

This is the full service jury management system provided by the AOC. It handles everything from summoning jurors to payment. MyJuryInfo shares data with the Juror Software. If you disqualify someone in Juror, they are excused in MyJuryInfo and vice versa.

#### MyJuryInfo Court Side

This is the part of MyJuryInfo you will be working in. From here you can disqualify people, send emails and text messages, and print off questionnaires. This manual will go into detail on both the first time set-up and the daily use of MyJuryInfo Court Side.

#### MyJuryInfo Public Side

This is the part of the website the public sees. Normally, it starts with a questionnaire. Once the questionnaire is completed, or the potential juror attends orientation, she will see to a page displaying information from the court. What information she can see here is controlled by the MyJuryInfo Court Side. (Court staff should not log in to the public side; you can preview how it looks from the court side.)

# MyJuryInfo Public Side

Summonsing people for jury service is done in the Juror Program. In Juror, you should change the "freetext" on the summons to provide a link to myjuryinfo.courts.arkansas.gov. (See: Summons Printing in the Juror Manual)

When the potential juror sees the web address on the summons, he will go to the website.

First, he will encounter the login page. In order to login he must correctly enter his Juror Number (found on the summons), his last name (as it appears on the summons), and his birth date. The birth date is not located on the summons; this is to prevent someone else from logging in as the summoned person. He does not need to include suffixes when entering his name.

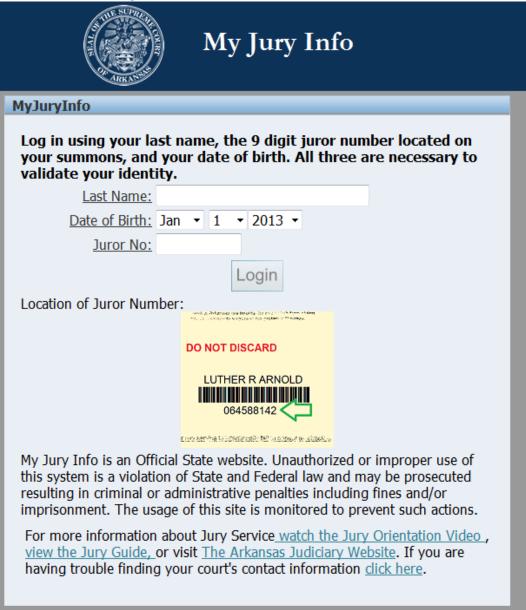

What happens next depends on his status in Juror. If he is not responded/excused/disqualified he'll find an information page letting him know what to expect, and then be sent to the questionnaire. If he is responded and has Bioform data in the system, he will go straight to the Home Page.

#### Welcome

Welcome Carmen J Blake to My Jury Info!

The next few pages will ask you some important questions that will determine if you are eligible for jury duty. Once you have completed these questions, you will be able to view information about your next appearance date. You will also have the option to be contacted by email or text message.

If you are not the person whose name is listed above, please call your <u>local Circuit Court</u> immediately.

Continue

Logout

| Qualification                                                                                                    |
|----------------------------------------------------------------------------------------------------|
| These questions are used to qualify you for jury duty. However, your answers to these questions will not automatically disqualify you. Until you are notified otherwise you are considered qualified and are expected in court. |
| 1. I am at least eighteen (18) years of age.<br>⊚ Yes ⊚ No                                                                                                    |
| 2. I am a citizen of the United States.  ○ Yes ○ No                                                                                                    |
| 3. I am a current resident of this county.  ○ Yes ○ No                                                                                                    |
| 4. I am of sound mind and good moral character.  ○ Yes ○ No                                                                                                    |
| 5. I am able to speak or understand English.<br>○ Yes ○ No                                                                                                    |
| 6. I am able to read and write in English.  ○ Yes ○ No                                                                                                    |
| 7. I have served as a juror within two years in this county.  ○ Yes ○ No                                                                                                    |
| 8. I have been convicted of a felony and not received a pardon or expungent.  (Answering YES means you have a felony record.)                                                                                                   |
| Page 1 of 5                                                                                                    |
| Back Next                                                                                                    |
| Logout                                                                                                    |

The questionnaire is 5 pages long. The questions are the same as on the AOC provided summons forms. Most questions cannot be skipped. If the potential juror misses a question that can't be skipped, she will see a red error message letting her know what question she missed. If she answers a qualification question in a way that might make her disqualified, or if she has a disability, an alert will appear on the MyJuryInfo Court side.

If the juror was in pool status, she will become responded once the questionnaire is complete. Once the questionnaire is completed (or skipped) the potential juror will reach this page.

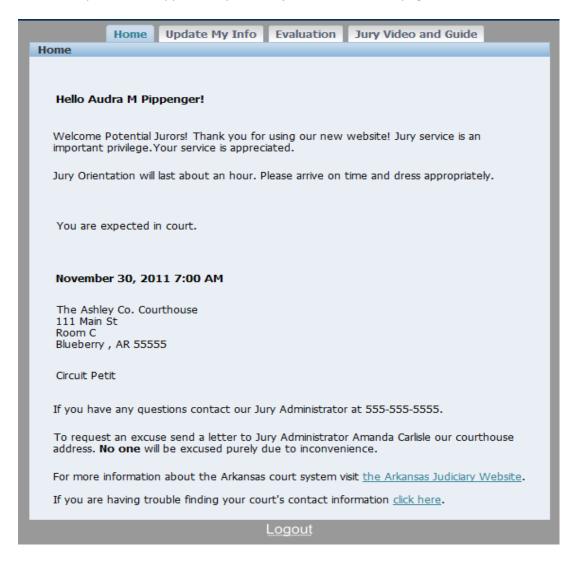

To the potential juror, this is a simple static page, but in reality it has several different boxes that you can change with MyJuryInfo Court Side. Home Update My Info Evaluation Jury Video and Guide Home Hello Audra M Pippenger! Welcome Potential Jurors! Thank you for using our new website! Jury service is an Welcome: Info important privilege. Your service is appreciated. Jury Orientation will last about an hour. Please arrive on time and dress appropriately. Group Message You are expected in court. November 30, 2011 7:00 AM The Ashley Co. Courthouse 111 Main St Room C Blueberry, AR 55555 Circuit Petit Contact Info If you have any questions contact our Jury Administrator at 555-555-5555. To request an excuse send a letter to Jury Administrator Amanda Carlisle our courthouse Excuse address. No one will be excused purely due to inconvenience. Info For more information about the Arkansas court system visit the Arkansas Judiciary Website. If you are having trouble finding your court's contact information click here. Logout

Blue – Cannot be modified.

Orange – 'Court-wide' Settings. These are edited in the Display Settings Tab.

Green – Group / Pool Message. This is edited in the Pool Message Tab.

Purple – Items that are pulled from Juror. Some can be set to hide in the Display Settings Tab.

The Home page also has tabs to a few other pages that the potential jurors can use to update questionnaires, view the jury guide and video, or give feedback on their jury service experience.

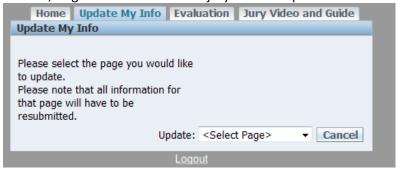

| Home Update My Info Evaluation                                                                                   | Jury Video and Guide            |
|----------------------------------------------------------------------------------------------------|---------------------------------|
| Evaluation Evaluation                                                                                            | July video and duide            |
| After you finish your jury service, please give us fe about your experience by answering these question service. |                                 |
| Note: If you resubmit this page you will overwrite a entered data.                                               | ny previously                   |
| Please rate the following (1 -poor, 5-excellent)                                                                 |                                 |
| Parking Availability:                                                                                            | ○1 ○2 ○3 ○4 ○5 ○NA              |
| Usefulness of Orientation:                                                                                       | ○1 ○2 ○3 ○4 ○5 ○NA              |
| Personal Safety/Court Security:                                                                                  | ○1 ○2 ○3 ○4 ○5 ○NA              |
| Use of Your Time:                                                                                                | ○1 ○2 ○3 ○4 ○5 ○NA              |
| Physical Comfort:                                                                                                | ◎1 ◎2 ◎3 ◎4 ◎5 ◎NA              |
| Usefullness of the MyJuryInfo site:                                                                              | ◎1 ◎2 ◎3 ◎4 ◎5 ◎NA              |
| How many days did you report to the courthouse?                                                                  | ○1 ○2 ○3 ○4 ○5+ ○NA             |
| How many hours per day did you spend in the courthouse?                                                          | ◎1 ◎2 ◎3 ◎4 ◎5+ ◎NA             |
| Did you lose income as a result of jury service?                                                                 | ○Yes ○ No                       |
| Are there any comments you would like to share about you                                                         | r experience with jury service? |
|                                                                                                    |                                 |
|                                                                                                    |                                 |
|                                                                                                    |                                 |
|                                                                                                    | .al                             |
| Are there any comments you would like to share about cou                                                         | ırt personnel?                  |
|                                                                                                    |                                 |
|                                                                                                    |                                 |
|                                                                                                    |                                 |
| Do you have any comments to share about the MyJuryInfo                                                           | website?                        |
| be you have any comments to that about the mystingane                                                            | Wester.                         |
|                                                                                                    |                                 |
|                                                                                                    |                                 |
|                                                                                                    | .a.                             |
| Cancel Submit                                                                                                    |                                 |
| Logout                                                                                                    |                                 |

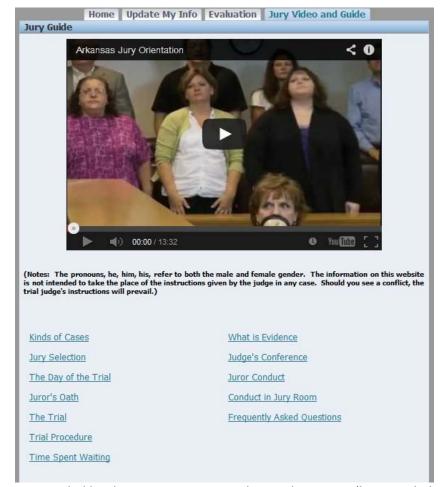

If a potential juror is responded but has no questionnaire data in the system (he attended orientation but the court has not entered his paper questionnaire into the system) then we she goes to the Update My Info tab instead of seeing the page selector, she will see a set of options: 1) complete the questionnaire, 2) complete only the contact information (allows for text messaging reminders).

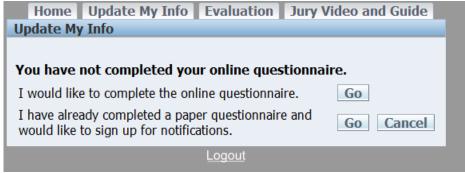

# MyJuryInfo Court Side

# **Login Page**

The first thing you'll encounter is the Login page. Use the same username and password as you do in Juror.

You'll notice in the upper right corner of the program there is a Font Size option. If you have trouble reading the page, please change your font to the large size, but be aware that this will make a few screens harder to use if you are using a smaller monitor.

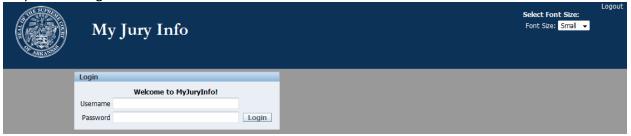

# **Welcome Page**

The first page you will see once you login is the welcome page.

This page contains a calendar that displays the events from the Juror system. The events cannot be edited from here, but serve as a reminder of upcoming events that you might want to send notices for. The calendar will show active events that are within the last year or are coming up in the future.

This page also has a bold line of text letting you know how many alerts you currently have.

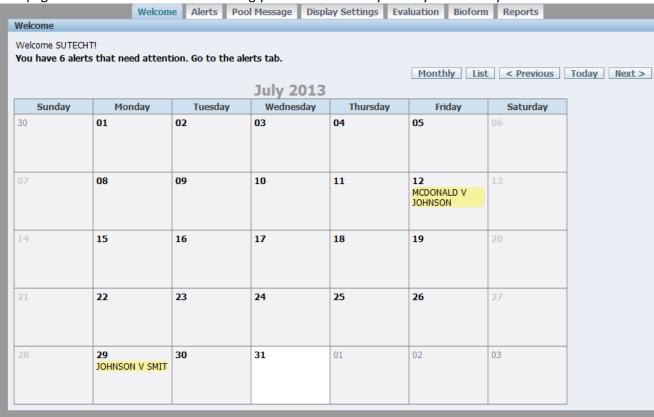

# **Alerts Page**

This is one of the most used pages of the program. Here you can see all your alerts, separated by Pool.

Whenever a potential juror fills out the qualification questions online in a way that means they may be disqualified, an alert is created and it appears on this page. An alert is also created if a potential juror has a disability.

On the Alerts Page you can see the name of the potential juror, which question they answered that may disqualify her, and her contact information.

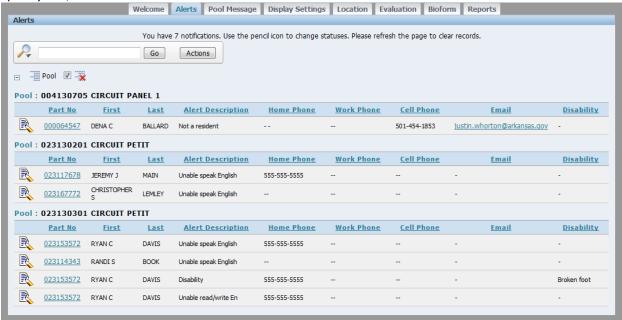

#### Email a participant that has an Alert

You can click the email address and a new screen will pop-up.

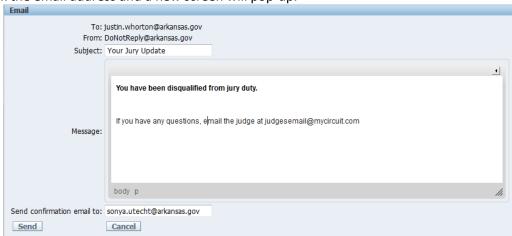

You can use the box to customize your message. The email will send from DoNotReply@arkansas.gov so if you want the participant to respond to you, be sure to include your contact information in the message. Below the message box is a place where you can add a confirmation email. This email address will get a copy of the email. It will default to the email address associated with your user account.

## Your Jury Update

DoNotReply@arkansas.gov

Sent: Mon 7/22/2013 10:25 AM

To: Justin Whorton

You have been disqualified from jury duty.

If you have any questions, email the judge at judgesemail@mycircuit.com

# **Your Jury Update**

DoNotReply@arkansas.gov

Sent: Mon 7/22/2013 10:25 AM

To: Sonya Utecht

You sent justin.whorton@arkansas.gov the following message

You have been disqualified from jury duty.

If you have any questions, email the judge at judgesemail@mycircuit.com

#### Remove the Alert (and change the participant's status if needed)

Once you have contacted your potential juror and the decision has been made whether or not to disqualify or excuse him, click the

This brings up another popup. If the popup does not display, you may be blocking pop-ups. Please see the section on Turning on Pop-ups section of the manual.

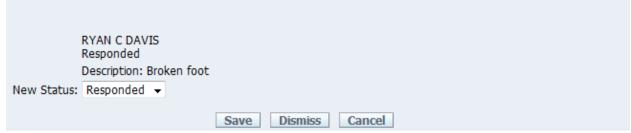

On this screen you can see the person's current status and choose what new status you would like to set for the participant.

Select the new status for the participant.

If you select Excused or Disqualified then a new field will appear. Select the reason why this person is receiving this status. For instance if a person is being excused for a health problem you could select "Health or Family Health."

| RYAN C DAVIS                                    |
|-------------------------------------------------|
| Responded                                       |
| Description: Broken foot                        |
| ew Status: Excused ▼                            |
| Reason:                                         |
|                                                 |
| HEALTH OR FAMILY HEALTH   ▼ Save Dismiss Cancel |

To apply the new status hit "Save."

If you want to leave the participant as the same status he already has, hit "Dismiss" to dismiss the alert.

If you clicked this record by mistake, and don't want to remove the alert yet, hit "Cancel."

When a person has multiple alerts, you must dismiss all of the alerts separately. This is to ensure that all the possible disqualifications that an individual has are seen by the court.

# The Pool Message page

This is another page you will use on a regular basis. From this page you may send out notices to your potential jurors!

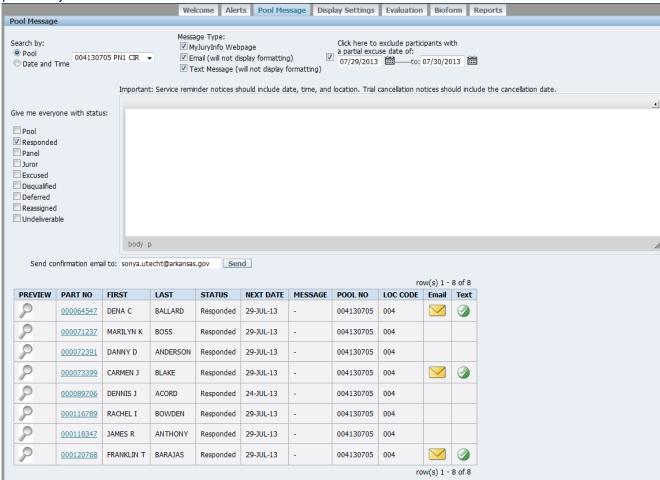

#### Sending out a notice

First, we need to determine who will receive the notice.

We can start by selecting either a pool group or an appearance date.

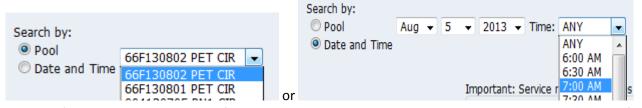

Once you've chosen whether to notify a pool or a group based on date, you next select which statuses of people you want to receive the message.

You will see on the left a list of statuses from the Juror program. Check all the statuses you wish to send notices to. For example, if notifying the participants about a trial date, you will most likely choose either responded, or pool and responded. People that are already excused will not need to know the day of the trial.

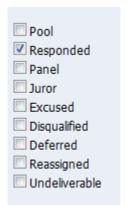

If you think you have participants that have partial excuses on a day related to your notice, you can exclude them using the "Exclude participants with a partial excuse date of" field.

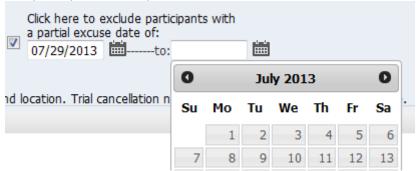

Once you have selected your group and statuses, you should see to chosen records displaying at the bottom of the page. These are the people that will receive the notice. If there is not a list of people, then you do not have anyone selected to receive your notice.

| row(s) 1 - 8 of 8 |           |           |          |           |           |          |           |          |       | 8 of 8   |
|-------------------|-----------|-----------|----------|-----------|-----------|----------|-----------|----------|-------|----------|
| PREVIEW           | PART NO   | FIRST     | LAST     | STATUS    | NEXT DATE | MESSAGE  | POOL NO   | LOC CODE | Email | Text     |
| 8                 | 000064547 | DENA C    | BALLARD  | Responded | 29-JUL-13 | MJI TEST | 004130705 | 004      |       | <b>②</b> |
| 8                 | 000071237 | MARILYN K | BOSS     | Responded | 29-JUL-13 | -        | 004130705 | 004      |       |          |
| 8                 | 000072391 | DANNY D   | ANDERSON | Responded | 29-JUL-13 | -        | 004130705 | 004      |       |          |
| 8                 | 000073399 | CARMEN J  | BLAKE    | Responded | 29-JUL-13 | -        | 004130705 | 004      |       | <b>②</b> |
|                   |           |           |          |           |           |          |           |          |       |          |

The icon means this person has an email address, and the icon means this person has opted-in to receive text messages.

In order to keep the page loading quickly, only the first 15 records display. At the upper right hand corner of the list, you can see the total number of people selected.

Use the Next > button to scroll through the pages and ensure that your chosen group is correct.

Now that we have decided who will receive our notifications, we need to select how we will notify them. At the top of the page you will see three more checkboxes, one for the webpage, one for email, and one for text messages. Select all of the message types you wish to send.

Message Type:

MyJuryInfo Webpage

Email (will not display formatting)

Text Message (will not display formatting)

Next, we will create the notice. Type out your message in the large text area. You will notice a little arrow in the top right corner of the text area. Clicking this arrow to bring up the formatting bar.

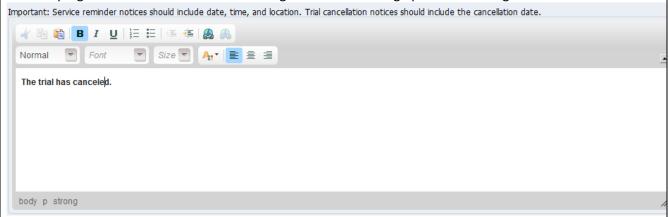

You can use this bar to format the text of your messages. The webpage and most email programs will display the formatting. **Text messages will not show the formatting, just the text.** 

Once your message is ready you can hit the send button to send the notice to your jurors. A message should appear at the top of the page letting you know how many of each notice type was sent.

3 email(s) sent. 0 text message(s) sent. 8 webpage(s) updated.

There is a box under the message box where you can input a Confirmation Email address. It will default to showing the email address attached to your user account. A copy of the notice will be sent to this email address whenever you send a notice, and will include the number of each notice type sent.

Send confirmation email to: sonya.utecht@arkansas.gov

#### Your Jury Update

DoNotReply@arkansas.gov Sent: Tue 7/30/2013 10:20 AM

To: Sonya Utecht

#### The trial has canceled.

Information about this message: 3 email(s) sent. 0 text message(s) sent. 8 webpage(s) updated.

Emails will be sent from DoNotReply@arkansas.gov. Jurors will not be able to reply to these emails. The court may provide a contact email address within the message.

When a text is sent it will be from a generic number used by the phone provider for certain message types. It will begin like so:

FRM: <u>DoNotReply@arkansas.gov</u>

SUBJ: Your Jury Update

MSG:

Keep in mind that if you make a text message too long it will send as multiple text messages. Try to keep your message under 100 characters if you wish to send a single message.

When updating the webpage, you can see the text in the records, without the formatting.

|         |           |           |          |           |           | Ţ                       |           | ro       | w(s) 1 - | 8 of 8 |
|---------|-----------|-----------|----------|-----------|-----------|-------------------------|-----------|----------|----------|--------|
| PREVIEW | PART NO   | FIRST     | LAST     | STATUS    | NEXT DATE | MESSAGE                 | POOL NO   | LOC CODE | Email    | Text   |
| 8       | 000064547 | DENA C    | BALLARD  | Responded | 29-JUL-13 | The trial has canceled. | 004130705 | 004      |          |        |
| 8       | 000071237 | MARILYN K | BOSS     | Responded | 29-JUL-13 | The trial has canceled. | 004130705 | 004      |          |        |
| 8       | 000072391 | DANNY D   | ANDERSON | Responded | 29-JUL-13 | The trial has canceled. | 004130705 | 004      |          |        |

To see how it will actually look to the user, hit the preview icon. — Then you will see a preview of the participant's MyJuryInfo page.

#### Hello Dena C Ballard!

Welcome Jurors! Thank you for using our interactive website!

The trial has canceled.

#### Sending a Notice to Disqualified or Excused Jurors based on date of the status change

If you send notifications to a group of disqualified or excused participants you will be able to select a date range for when they were excused.

For example, you may excuse several people in one day and want to send a notice saying: "You are excused. You do not need to come to court." But you do not want to send the notice to the people you excused previously, since you have already notified them.

To do this, select the excused or disqualified status checkbox, and then select a date range.

Select your message type and then click Send.

This will only send the notice to individuals that were excused or disqualified on a day within the date range. (This is for full excuses, not partial excuses.)

Only show people excused by the court staff ON or AFTER this date:

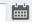

If you wish to send to notice to all excused or disqualified participants, just leave the dates blank.

#### **Viewing the Preview Page**

Whenever you have a list of participants showing, you can use the Preview option to see exactly what they will see on their home page. We recommend you do this every time you update the webpage, or the custom boxes.

First bring up a group of participants. Click the Preview button

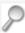

#### Home

#### Hello Dena C Ballard!

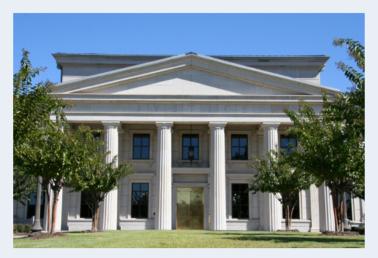

Welcome Jurors

The next trial is Tuesday the 6th.

You are expected in court.

Cedar County Circuit Court 200 N. Main Cedar AR, 72015

Circuit Panel 1

If you have any questions please call the Circuit Clerk at 555-5555

**No one** will be excused solely due to inconvenience. If you wish to request an excuse send a letter to the courthouse with an explanation. If you are asking for an excuse due to a medical condition, please attach a doctor's letter.

When you are done viewing the preview, hit Back in your browser to return to the Pool Message Page.

#### Viewing the Participant's Record

In Juror, when you want to know something about a participant, you use the Participant's Record screen.

MyJuryInfo also has a screen for viewing a participant.

To get this screen, go to the Pool Message Page. Bring up a group that the participant is in and find the participant in the list.

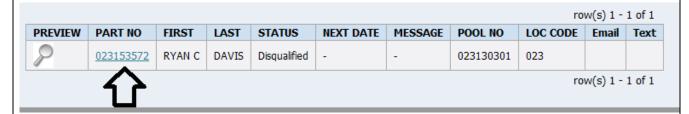

Click on the participant's Part No (Participant Number).

This will take you to the Participant's Record Page

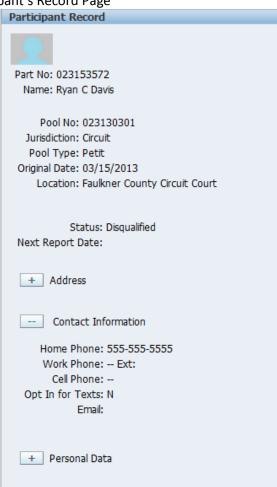

Use the buttons to expand the information.

You can also reach this page by clicking a participant's Part No on the Alerts Page.

This page will mostly be used during initial setup. However, if something changes in your court, you may need to come back and update the information here.

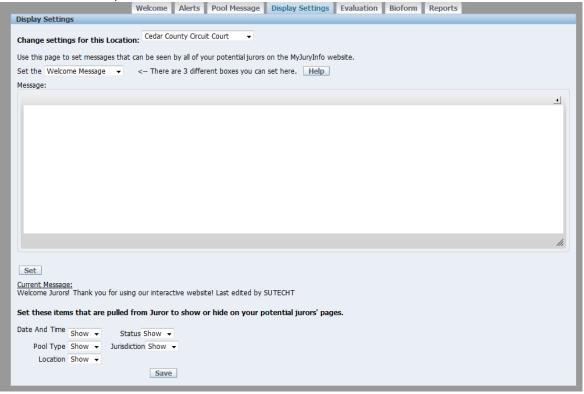

#### **Changing the Custom Message Boxes**

This page is used to handle how things appear on the potential juror's home tab. Remember the boxes we discussed in the public side section? **This page handles changing the orange sections below.** 

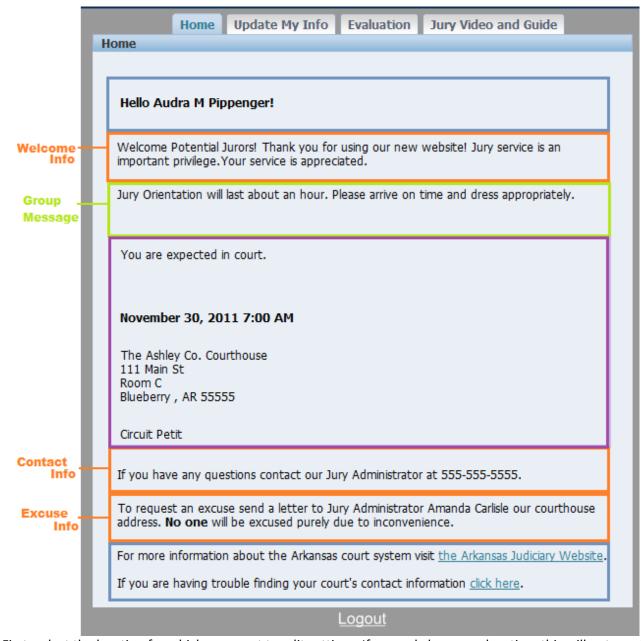

First, select the location for which you want to edit settings. If you only have one location, this will not need to be changed.

Change settings for this Location: Cedar County Circuit Court ▼

Next, we will set up the Information boxes. There are three different boxes and you choose which to edit using the drop down. The boxes are the Welcome message, the Contact Information message, and the Excuse Information message.

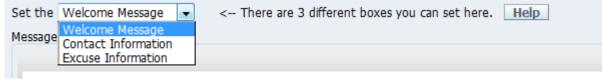

Once you've finished your message hit set.

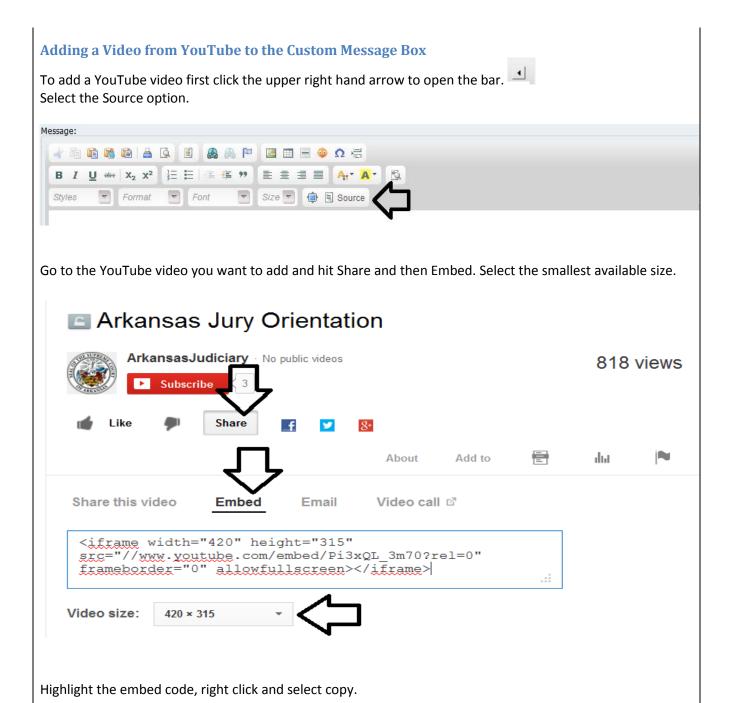

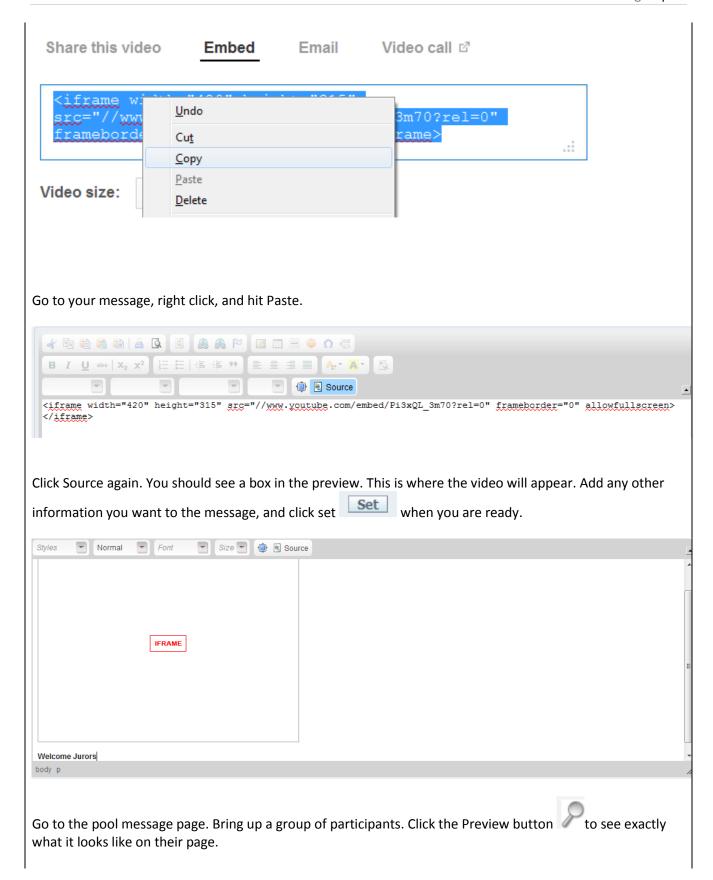

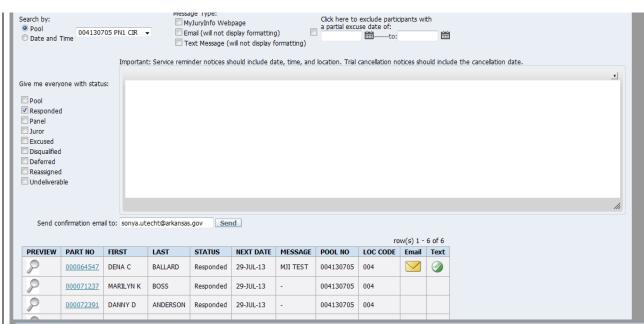

# Home

## Hello Dena C Ballard!

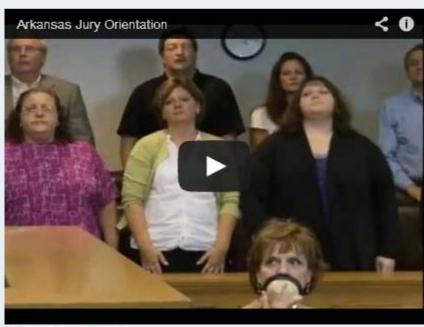

Welcome Jurors

#### **Adding images to the Custom Message Box**

To add an image to your custom message, first find the image you want to use online. You must find it online, the program does not allow you to add pictures from your computer.

Right Click and choose View Image.

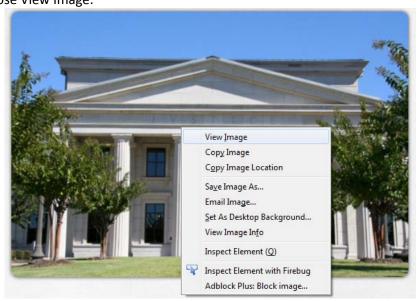

This will take you to a page showing only the image.

▼ Font

Normal

Styles

Once on this page go to the web address at the top of the page. Right Click an select Copy.

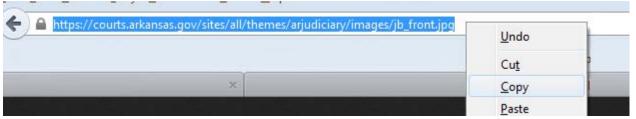

Go back to MyJuryInfo and go to Display Settings. Select your location and which message box you are wanting to put the image in.

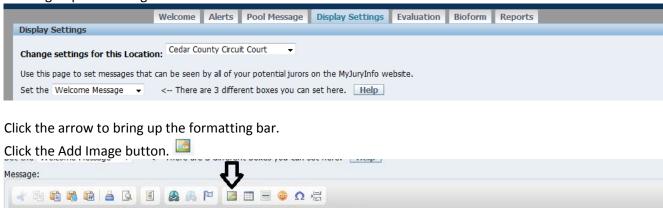

A dialog box will appear. In the field labeled URL, right click and paste in your image's web address.

Size Source

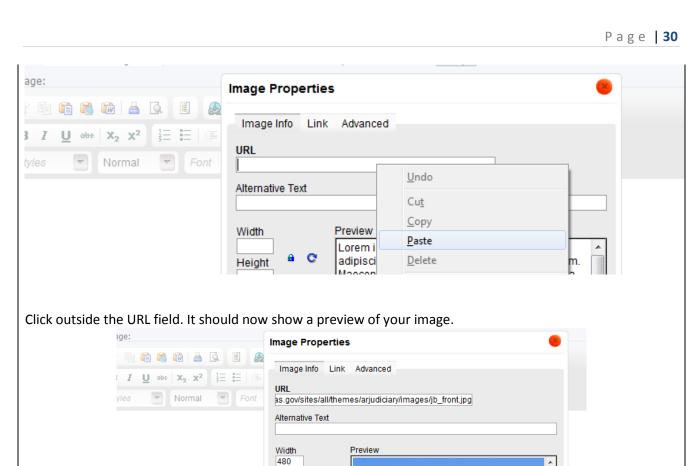

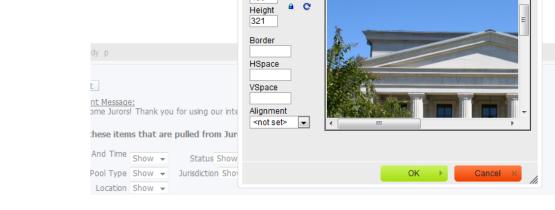

Click OK.

You can now see the image in your message box. Finish your message and click set.

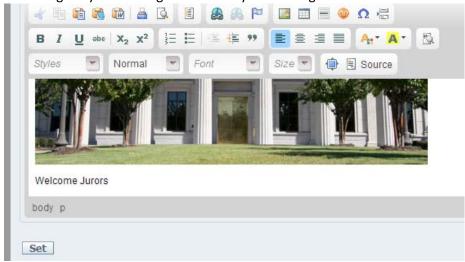

Go to the pool message page. Bring up a group of participants. Click the Preview button to see exactly what it looks like on their page.

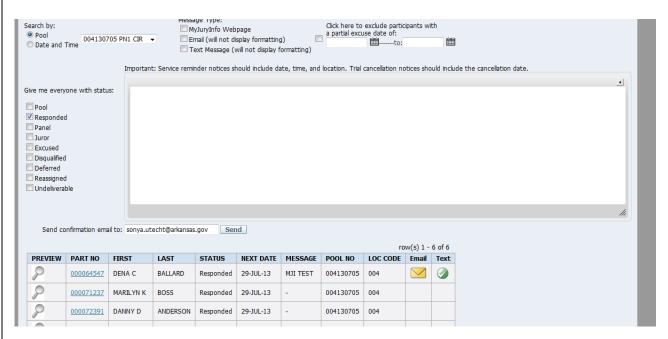

# Hello Dena C Ballard!

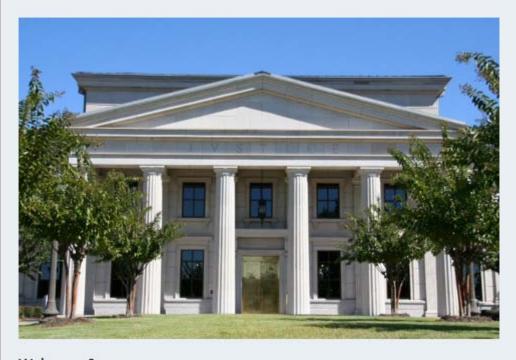

Welcome Jurors

#### **Adding Links to a Message**

You can add links to a pool message (Pool Message Page), an alert email (Alerts Page), or to the custom message boxes that display on every jurors page (Display Settings Page).

Once you are in a message editor, click the arrow in the upper right hand corner to open the formatting bar.

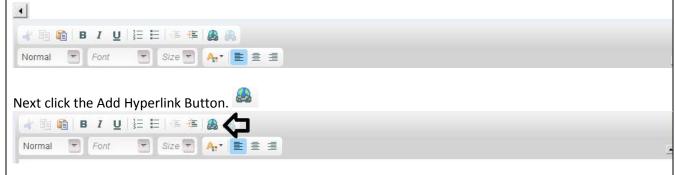

Type or paste in the web address in the URL field. The 'http://' part of the address will appear in the Protocol dropdown. Make sure it matches the site address.

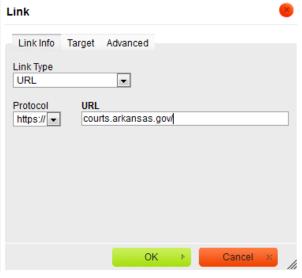

Click OK.

You can now see the image in your message box.

Finish your message and click Send or Set.

OK

#### Showing and Hiding Information that pulls from Juror

Information that is pulled from Juror and displayed on the public side appears in the purple section of the image shown below. From the Display Settings Page we can set these fields to hide or show.

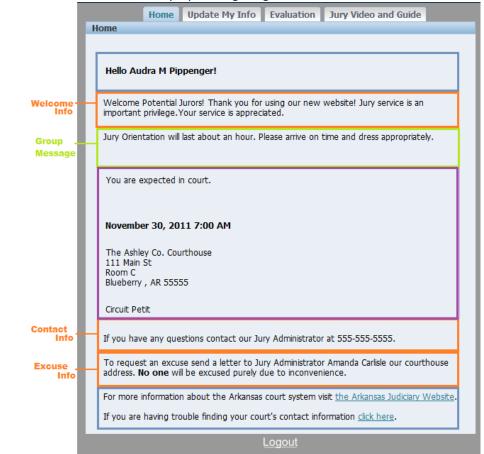

There are 5 fields that you can choose to show or hide. Status phrase, Date and Time, Location, Jurisdiction, and Pool Type.

If a field is set to hide it will not display on a participant's home tab. For instance, if your court never uses the Jurisdiction field, you could set it to hide so that participants do not ask about what it means by 'Circuit'.

Next to each field there is a box describing whether it is set to show or to hide.

Simply change the box next to the field you want to update and click Save.

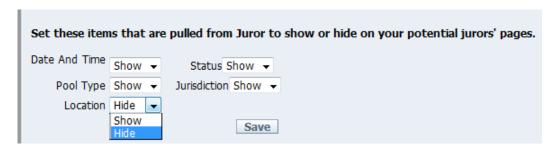

# **The Evaluation Page**

On the participants side of MyJuryInfo there is a tab where they can complete an Evaluation survey. The Evaluation Page is how you view the answers to these surveys.

The Evaluation Page will display how many participants from the pool completed the evaluation, an average of their rankings, and a list of all their comments.

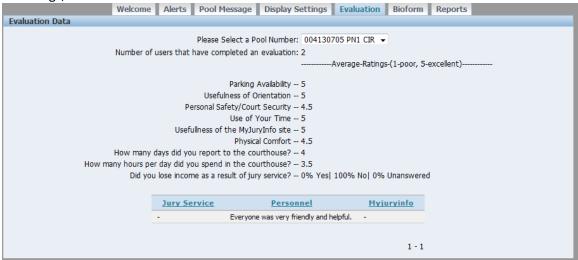

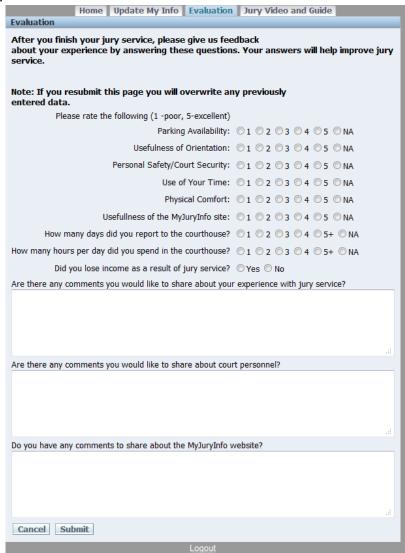

It's important to remind the participants at the end of the term about the Evaluation page, so that you can get a large number of responses.

# The Bioform Page

Once MyJuryInfo is available, many of your potential jurors will use the online system to complete their questionnaires. But there will almost always me some that mail or hand back the paper forms. You could print out the Bioforms that were filled out online and combine them with the scans of the paper files, but the forms will look inconsistent. In order to have more consistent records, it is recommended that you use this page to enter in the information on the paper forms.

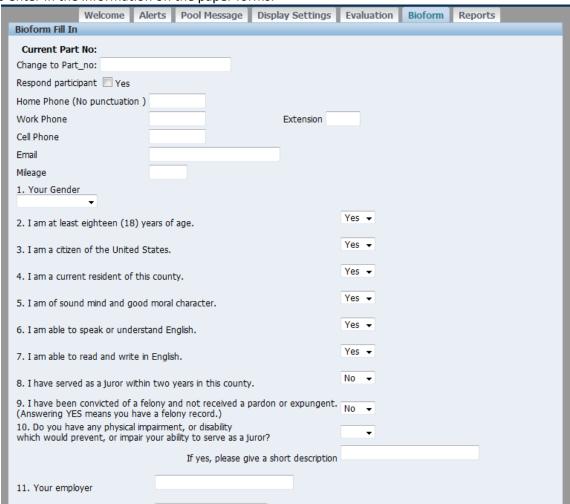

#### Inputting Bioform (Questionnaire) Data

Begin by entering the participant number and hitting Tab.

This will get the page ready to accept data for the participant. You will see the participant's name in bold.

If there is already data in the system for the participant, it will automatically load in.

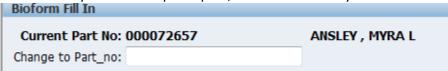

Fill in each question as it appears on the paper form.

Once finished, hit 'Save'. (If there is already data for this participant the button will instead say Update).

You should see a success message at the top of the page.

Bioform successfully entered!

If you missed a question, the page will give you an error alerting you to which question was skipped.

3 errors have occurred

Question #10 Please describe the impairment or disability.

(Go to error)

Please provide a former profession. (Question #13).

(Go to error)

Question #14 cannot be left blank.

If you entered data incorrectly and do not wish to save, hit 'Cancel' to clear the page.

## **The Reports Page**

The final tab is the Reports Page. Here you will find several reports that you can run. Click the report you wish to see, and you will be prompted for the information it needs.

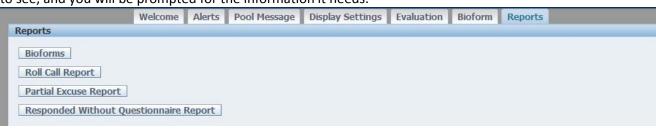

#### **Report 1: Bioform Report**

This report is the report you give to the attorneys containing the questionnaire information. We highly recommend that you print or email these for your attorneys.

You will need to provide a pool number then hit submit. Only those pools that contain at least one Bioform can be selected.

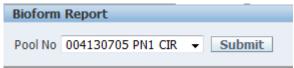

You should now see your report. Find the print button in your browser or hit Ctrl and P to print.

| OHA                                                                                                    | LIFICATION SECTION                                                                                     | QUESTIONNAIRE SECTION                                                                                                    |  |  |  |  |
|----------------------------------------------------------------------------------------------------|----------------------------------------------------------------------------------------------------|----------------------------------------------------------------------------------------------------|--|--|--|--|
| Please Pri                                                                                                    | int Your Full Name:                                                                                    | Information is requred by the Arkansas Rules of Crimina or Civil Procedure.  Canine Training Time Your occupation or employer_Dog Trainer II |  |  |  |  |
| Male                                                                                                    | Female <u>X</u> Age <u>37</u>                                                                          | If retired, former profession                                                                                                    |  |  |  |  |
| A person r                                                                                                    | must be qualified to serve as a juror.                                                                 | Highest educational level ASSOCIATE'S DEGREE                                                                                                 |  |  |  |  |
| disqualifie                                                                                                    | law states that to be qualified or<br>d as a juror the Court must know the<br>the following questions: | Marital Status: SingleMarried X Divorced<br>Separated Widowed<br>If married, occupation of spouse Librarian                                  |  |  |  |  |
| Yes No                                                                                                    | •                                                                                                    | Have you ever served as a juror? Yes No                                                                                                    |  |  |  |  |
| x                                                                                                    | I am at least eighteen (18) years of age                                                               | year of jury service                                                                                                    |  |  |  |  |
| X                                                                                                    | I am a citizen of the United States                                                                    | Has a claim for personal injury ever been made against you or a member of your family? Yes (No)                                              |  |  |  |  |
| x                                                                                                    | I am a current resident of this County                                                                 | If yes, when? Which state?                                                                                                    |  |  |  |  |
| x                                                                                                    | l am of sound mind and good moral<br>character                                                         | Have you or a member of your family ever made a clain for personal injuries? Yes (No) If yes,                                                |  |  |  |  |
| x                                                                                                    | I am able to speak/understand English                                                                  | Have you or a member of your family been a victim of a                                                                                       |  |  |  |  |
| X                                                                                                    | I am able to read and write in English                                                                 | crime? Yes No If yes, nature of the offense                                                                                                  |  |  |  |  |
| x x                                                                                                    | I have served as a juror within two years in<br>this county<br>I have been convicted of a felony and   | Have you or a member of your family ever been char with a criminal offense other than a traffic offense?  Yes/No.If yes, explain             |  |  |  |  |
| have not received a pardon.<br>(Answering YES means you have a felony record.)<br>Do you have any physical impairment, or disability<br>which would prevent, or impair your ability to serve as |                                                                                                    | Do you or any member of your family work for or have any interest in an insurance company? Yes No If yes, which company                      |  |  |  |  |
| a juror? <u>No</u>                                                                                                    | o If yes, please state impairment                                                                      | Do you have a case pending in circuit court? Yes(No)  Are you related to, or a close personal friend of any law officer or attorney? Yes(No) |  |  |  |  |

If you would like to email your Bioforms, begin by finding the Save As option in your browser.

There may be an easy to find button like in the image below:

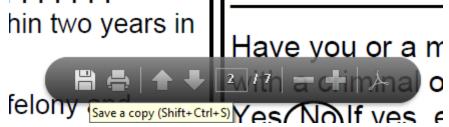

Or you may need to go to File -> Save as (if you don't see the menu hold Alt)

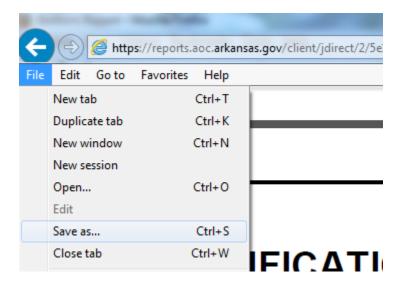

This will save the Bioforms to your computer. Find the file (try looking in the Downloads folder or on your Desktop) and then attach the file to an email.

## **Report 2: Roll Call Report**

This is a report for calling roll. It can be run for a pool or a date. It will contain all statuses, so if you wish to only call responded people during roll you should select to sort by Status. Then you can begin calling roll at the first responded name.

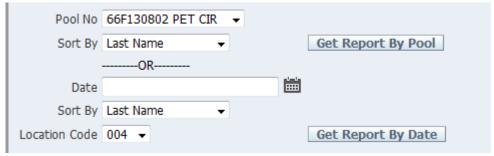

Roll Call Report

Court: CEDAR COUNTY CIRCUIT

Pool: 004130705

| Line # | Part #    | First      | Last     | Present | Status        | Pool Seq# | Barcode |
|--------|-----------|------------|----------|---------|---------------|-----------|---------|
| 1      | 000099663 | LINDA G    | ABEYTA   |         | Pool          | 0051      |         |
| 2      | 000089706 | DENNIS J   | ACORD    |         | Responded     | 0035      |         |
| 3      | 000089942 | PATRICIA T | ANDERSON |         | Undeliverable | 0081      |         |
| 4      | 000072391 | DANNY D    | ANDERSON |         | Responded     | 0003      |         |
| 5      | 000072657 | MYRA L     | ANSLEY   |         | Disqualified  | 0013      |         |
| 6      | 000118347 | JAMES R    | ANTHONY  |         | Responded     | 0076      |         |

### **Report 3: Partial Excuse Report**

This report takes a date range and returns a list of all the participants that are partially excused during that date range. The participants are grouped by pool.

A person that is gone for multiple days will be on the list for each date.

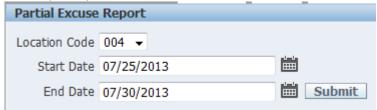

# Partial Excuses by Date Court: CEDAR COUNTY CIRCUIT

Persons partially excused between 07/25/2013 and 07/30/2013

| Participant #      | First              | Last    | Status    | Date Exempt |  |  |  |
|--------------------|--------------------|---------|-----------|-------------|--|--|--|
| Pool 03213070      | 1 WK1              |         |           |             |  |  |  |
| 000617888          | SUSAN L            | HUBBARD | Responded | 07/25/2013  |  |  |  |
| 000617888          | SUSAN L            | HUBBARD | Responded | 07/26/2013  |  |  |  |
| Pool 00213070      | Pool 002130703 PET |         |           |             |  |  |  |
| 000618943          | JEFFERY F          | BLAKE   | Responded | 07/25/2013  |  |  |  |
| 000618943          | JEFFERY F          | BLAKE   | Responded | 07/26/2013  |  |  |  |
| Pool 04613070      | 1 MON              |         | '         | •           |  |  |  |
| 000880283          | ANGELA T           | FOWLKES | Responded | 07/29/2013  |  |  |  |
| 000880283          | ANGELA T           | FOWLKES | Responded | 07/30/2013  |  |  |  |
| Pool 004130705 PN1 |                    |         |           |             |  |  |  |
| 000089706          | DENNIS J           | ACORD   | Responded | 07/25/2013  |  |  |  |
| 000089706          | DENNIS J           | ACORD   | Responded | 07/26/2013  |  |  |  |
|                    |                    |         |           |             |  |  |  |

## **Report 4: Responded without Questionnaire Report**

This report takes a pool and displays all members of the pool that are Responded status but have not filled out the questionnaire.

| Responded without Questionnaire Report |                   |   |        |  |  |  |
|----------------------------------------|-------------------|---|--------|--|--|--|
| Pool No                                | 66F130802 PET CIR | v | Submit |  |  |  |

Responded without Questionnaire Court: CEDAR COUNTY CIRCUIT

Pool: 004130705

| Participant # | First      | Last       | Home Phone | Work Phone | Extension |
|---------------|------------|------------|------------|------------|-----------|
| 000060806     | LAWRENCE M | MORRIS     |            |            |           |
| 000118638     | DEBRA J    | RIVERS     |            |            |           |
| 000081200     | GLORIA M   | GENTRY     |            |            |           |
| 000088638     | BARBARA    | CLEGG      |            |            |           |
| 000085354     | BRIAN S    | GOSLIN     |            |            |           |
| 000068363     | TAMMY L    | RICHARDSON |            |            |           |
| 000123466     | SHIRLEY M  | FARMER     |            |            |           |
| 000063770     | MARY G     | JACKSON    |            |            |           |
| 000098991     | LAURIE A   | DAVIS      |            |            |           |
| 000068440     | PAULA D    | SCANTLING  |            |            |           |
| 000064247     | SHELLEY M  | GRAFTON    |            |            |           |
| 000111040     | GREGORYA   | VERSLUIS   |            |            |           |
| 000099663     | LINDAG     | ABEYTA     |            |            |           |
| 000098137     | MARGARETE  | HARRELL    |            |            |           |

#### **Miscellaneous**

#### **Turning on Pop-ups**

The Alerts Page does not work without Pop-ups enabled. Pop-ups are required to send emails from this page as well as to change participant statuses and dismiss alerts.

How to turn Pop-up on will be different depending on your browser.

#### **Internet Explorer**

In Internet Explorer you should receive a message when a pop-up is blocked. Normally you can click on the message and select "Options for this site" -> "Always Allow" to allow pop-ups.

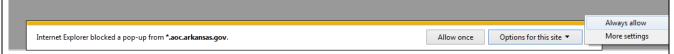

If you are using Internet Explorer and do not see this message, go to Tools -> Internet Options. (If you do not see the menu hit ALT)

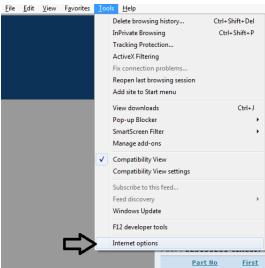

From there go to the Privacy tab. Under Popup Blocker hit the Settings button.

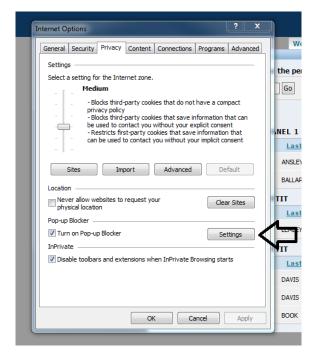

Type "\*.aoc.arkansas.gov" into the box and click the Add button.

Then type "\*.courts.arkansas.gov" into the box and click the Add button.

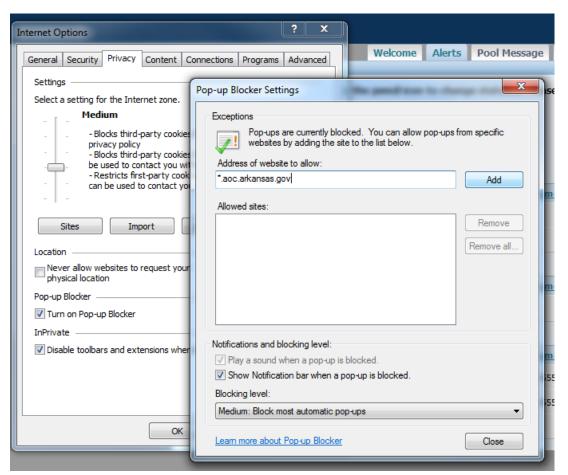

Now hit Close and Okay.

#### **Firefox**

If you are using Firefox, go to Tools -> Options. (If you do not see the menu hit ALT) Under the Content tab, find where it says "Block pop-up windows" and hit the Exceptions button.

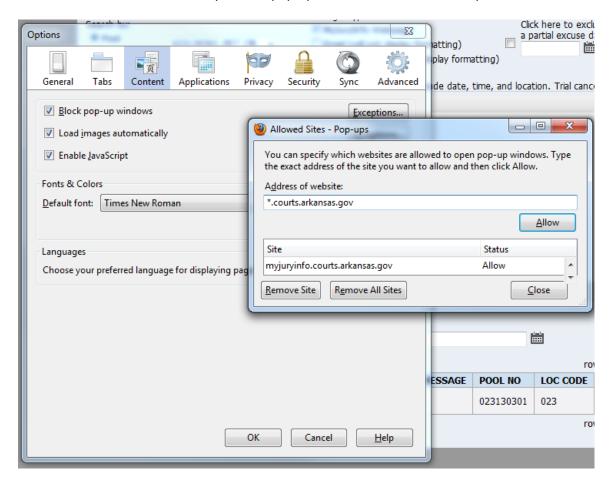

Type "\*.aoc.arkansas.gov" into the box and click the Allow button.

Then type "\*.courts.arkansas.gov" into the box and click the Allow button. Now click Close and OK.

## **Google Chrome**

Click on the menu icon and choose Settings.

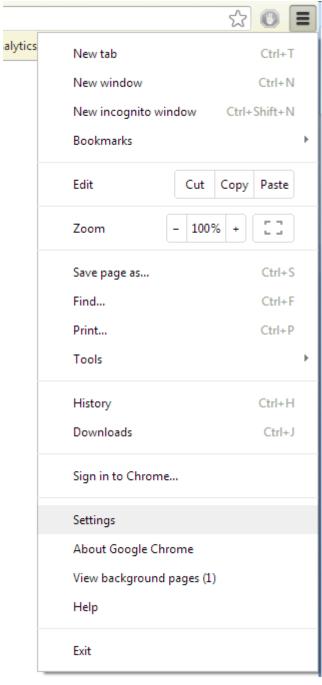

## Under Privacy click the Content Settings button.

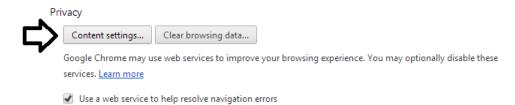

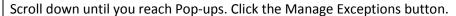

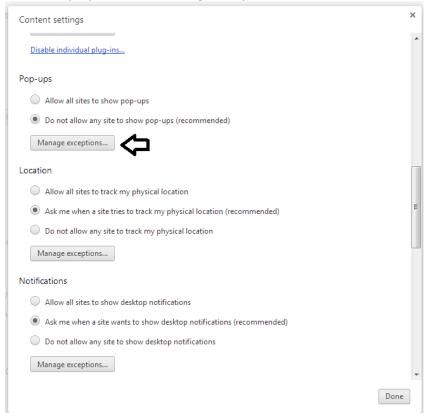

Type "[\*.]aoc.arkansas.gov" into the box.

Then type "[\*.]courts.arkansas.gov" into the next box once it appears. Click Done.

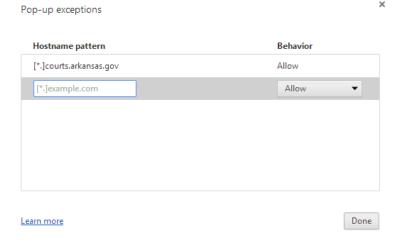

Go to the menu in the upper left and click Safari.

Click Preferences.

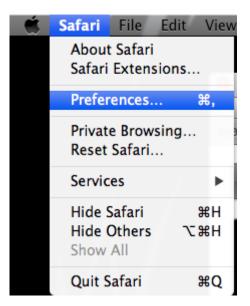

Go to the Security tab.

Uncheck Block pop-up windows.

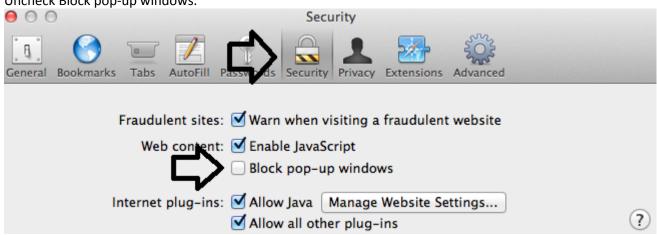

Go to your home screen and select Settings (Gear shaped Icon).

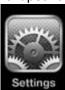

Go to Safari.

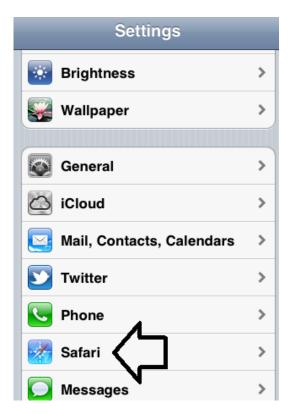

Scroll down.

Change the Block Pop-ups option to off.

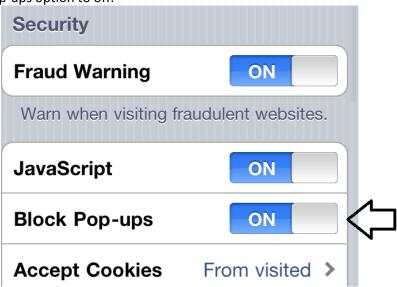

#### On an Android Phone or Tablet

While in your internet browser hit the menu button.

Scroll down and select Settings.

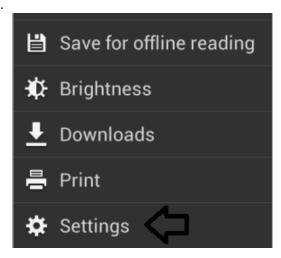

Select Advanced.

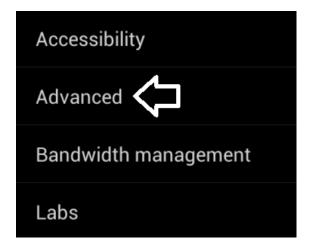

Scroll down.

Uncheck the Block Pop-ups checkbox.

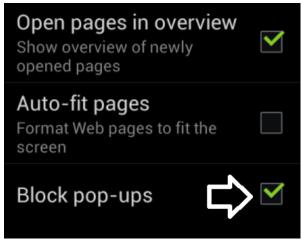